### **ΕΙΣΟΔΟΣ ΧΡΗΣΤΗ ΚΑΙ ΚΑΤΑΧΩΡΗΣΗ ΑΙΤΗΣΗΣ (GR)**

Πατάτε το **link από το site του Δήμου** για να μεταφερθείτε στη πλατφόρμα "**PreSchool**" **του Δήμου σας.**

➢ *Τη Διεύθυνση της πλατφόρμας μπορέιτε να την αποθηκεύσετε στα αγαπημένα σας.*

**Αρχικά** πραγματοποιείτε την **Είσοδο** στην Πλατφόρμα όπως φαίνεται παρακάτω, εφόσον έχετε δημιουργήσει Λογαριασμό Χρήστη και είναι ενεργός,. Αν δεν έχετε Λογαριασμό διαβάστε τη **Βοήθεια Εγγραφής**, που σας παρέχει οδηγίες δημιουργίας Λογαριασμόυ Χρήστη.

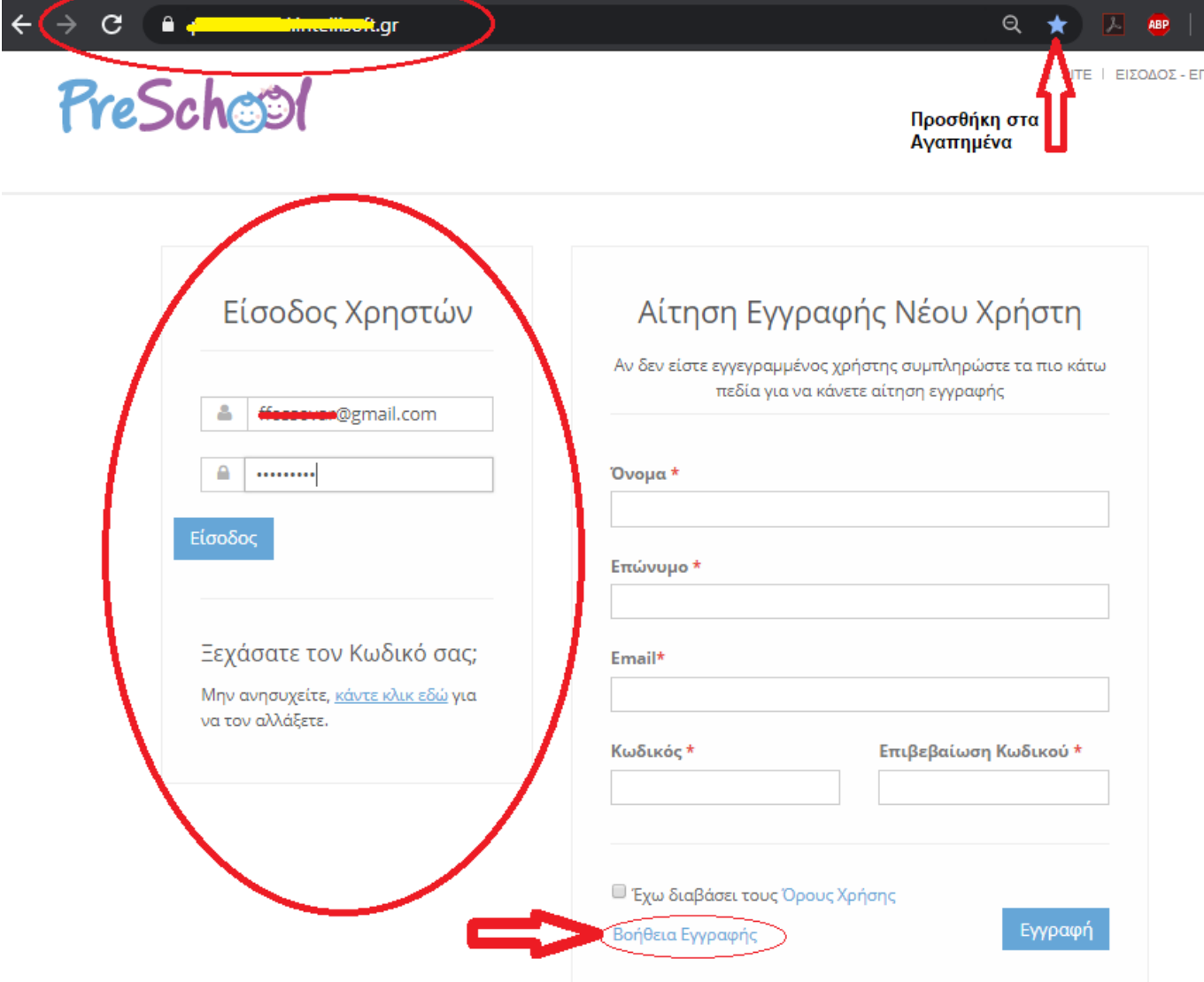

#### **Με την Είσοδο** στην εφαρμογή, **μεταφέρεστε** στην **Αρχική Σελίδα της πλατφόρμας "PreSchool"**.

Αρχικά **ενημερώνεστε αν υπάρχει Ενεργή Περίοδος Εγγραφών** και μέχρι πότε θα είναι ενεργή!

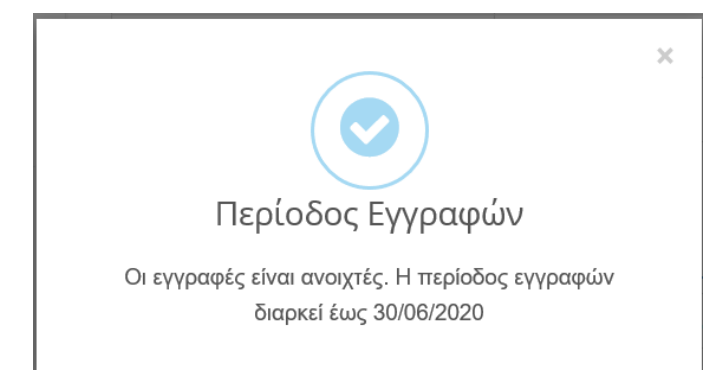

## **Από την Αρχική Οθόνη καταχωρείτε τα παρακάτω** :

- 1 ο . Τα **Στοιχεία των Παιδιών και των γονέων (Μητέρα και Πατέρα)**
- 2 ο . Την **Αιτήση** για την ένταξη των παιδιών στους Βρεφονηπιακούς Σταθμούς.

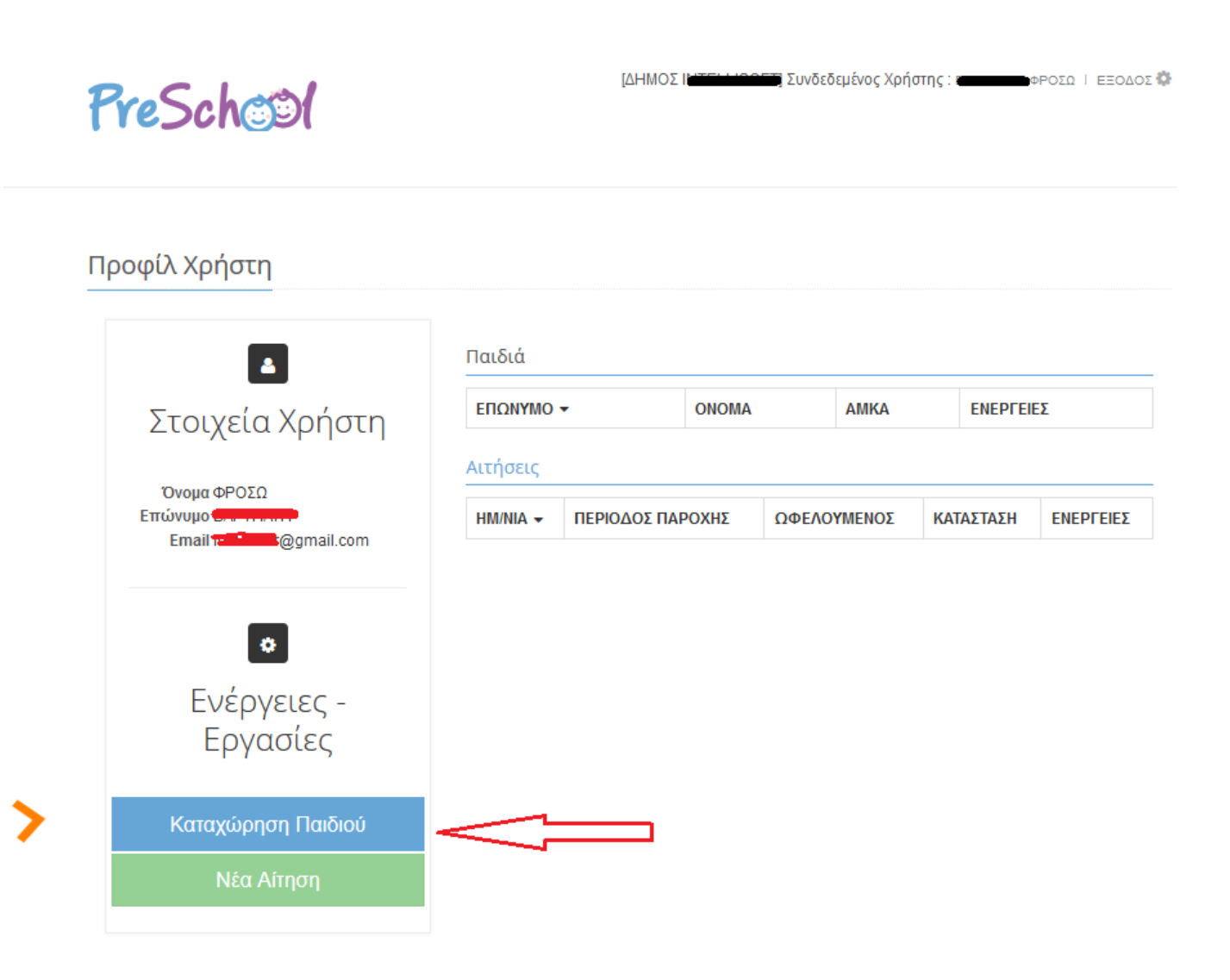

## **1o Βήμα: Καταχώρηση Στοιχείων Παιδιού και Γονέων**

Από την *Αρχική Σελίδα*, επίλέγετε «**Καταχώρηση Παιδιού**» και μεταφέρεστε στην παρακάτω Οθόνη, **όπου συμπληρώνετε τα πεδία** όπως φαίνεται στην εικόνα.

**Σημ:** Τα πεδία που φαίνονται στην φωτογραφία είναι ενδεικτικά!

Στη συνέχεια **τσεκάρετε τον «Πατέρα» και την «Μητέρα»** και καταχωρείτε αντίστοιχα τα στοιχεία των Γονέων. Σε περίπτωση μη πλήρηw Οικογένειας, καταχωρείτε μόνο τα στοιχεία του ενός Γονέα.

Με την ολοκλήρωση της καταχώρησης, πατάτε «**Αποθήκευση**».

**Για να επιστρέψετε** στην Αρχική Σελίδα και να προχωρήστε στην Υποβολή Αίτησης, πατάτε «**Επιστροφή**».

**Σημ: Για κάθε παιδί για το οποίο θέλετε να κάνετε Αίτηση θα πρέπει να καταχωρήσετε τα στοιχεία του, επαναλαμβάνοντας το Βήμα 1**. Στην καρτέλα του 2ου, 3ου κοκ παιδιού τα Στοιχεία των Γονέων συμπληρώνονται αυτόματα, προς διευκόλυνση.

Μητρώο Ληπτών από Internet : Προσθήκη Εγγραφής

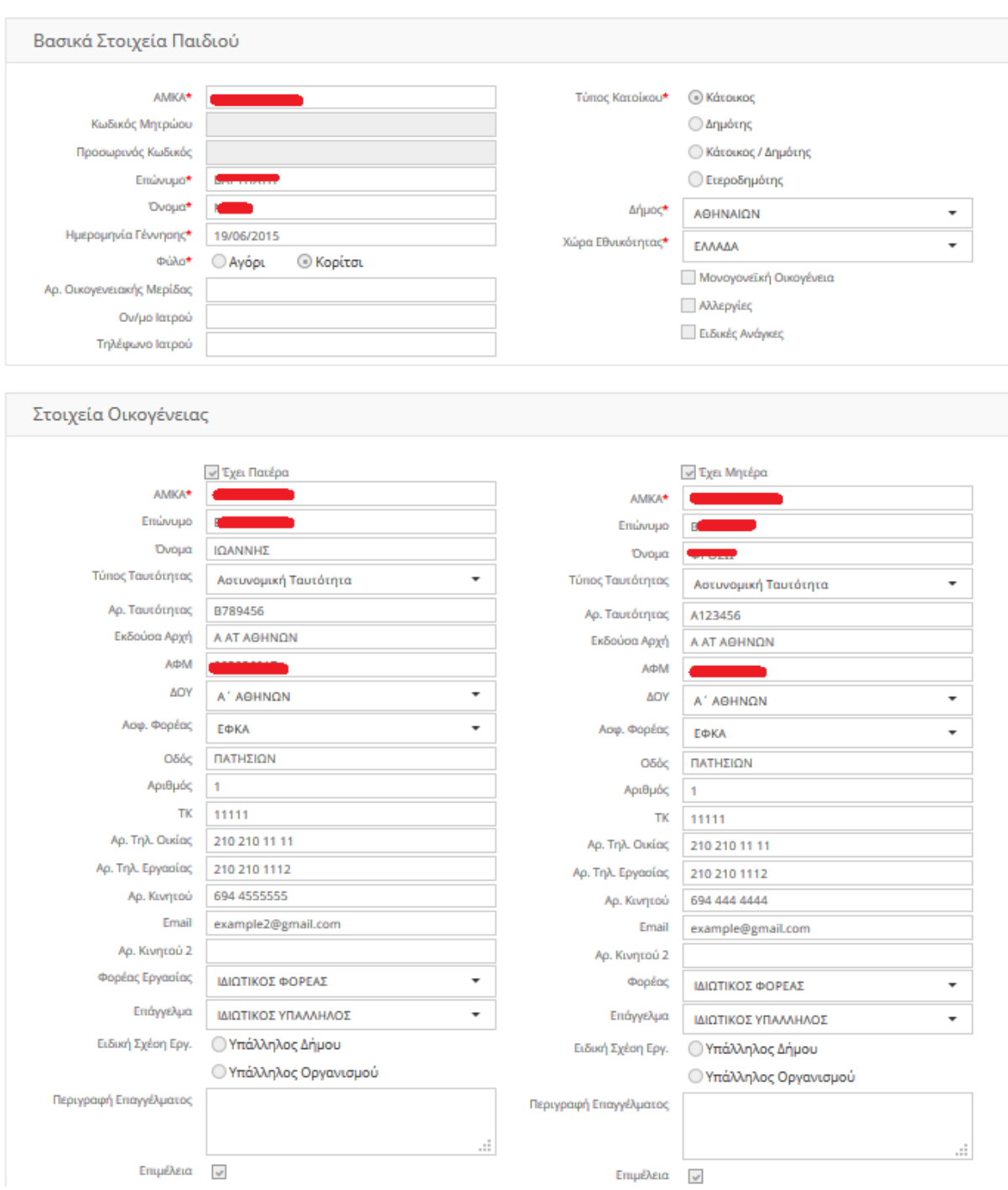

## **2<sup>ο</sup> Βήμα: Συμπλήρωση και Υποβολή Αίτησης Παιδιού**

Από την *Αρχική Σελίδα*, επιλέγετε «**Νέα Αίτηση**.

**Σημ:** Αυτό το βήμα επαναλαμβάνεται για κάθε παιδι για το οποίο θέλετε να υποβάλετε Αίτηση, δηλ. **αντιστοιχεί μία (1) Αίτηση ανά Παιδί** !

**Μεταφέρεστε** έτσι στη παρακάτω Οθόνη **όπου περνάτε ένα- ένα** τα βήματα της Αίτησης**.**

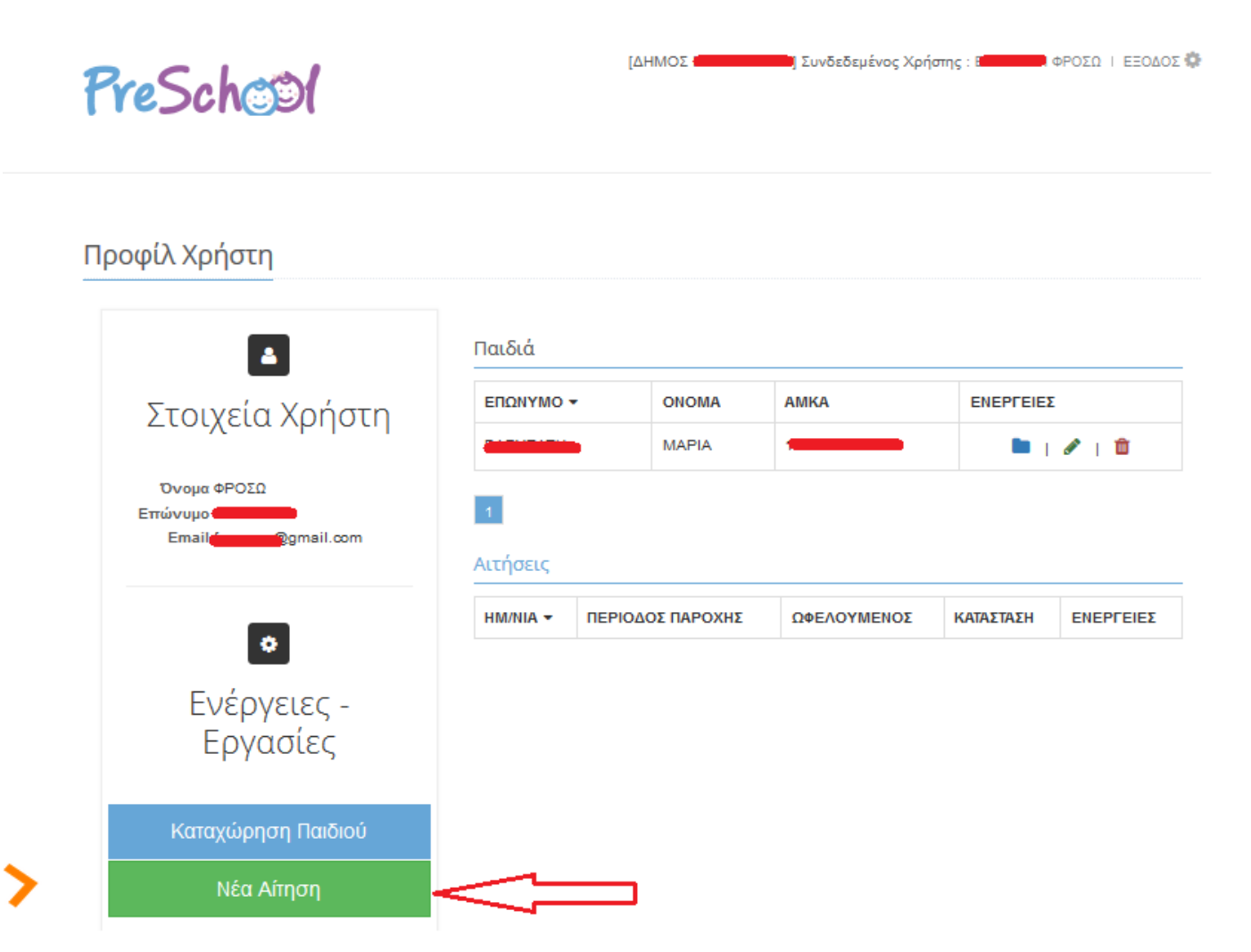

**1 <sup>ο</sup> Βήμα Καταχώρησης Αίτησης**: Επιλέγετε για ποιο παιδί θα κάνετε Αίτηση.

Για να πάτε στο επόμενο Βήμα, πατάτε «**Συνέχεια**»

ń

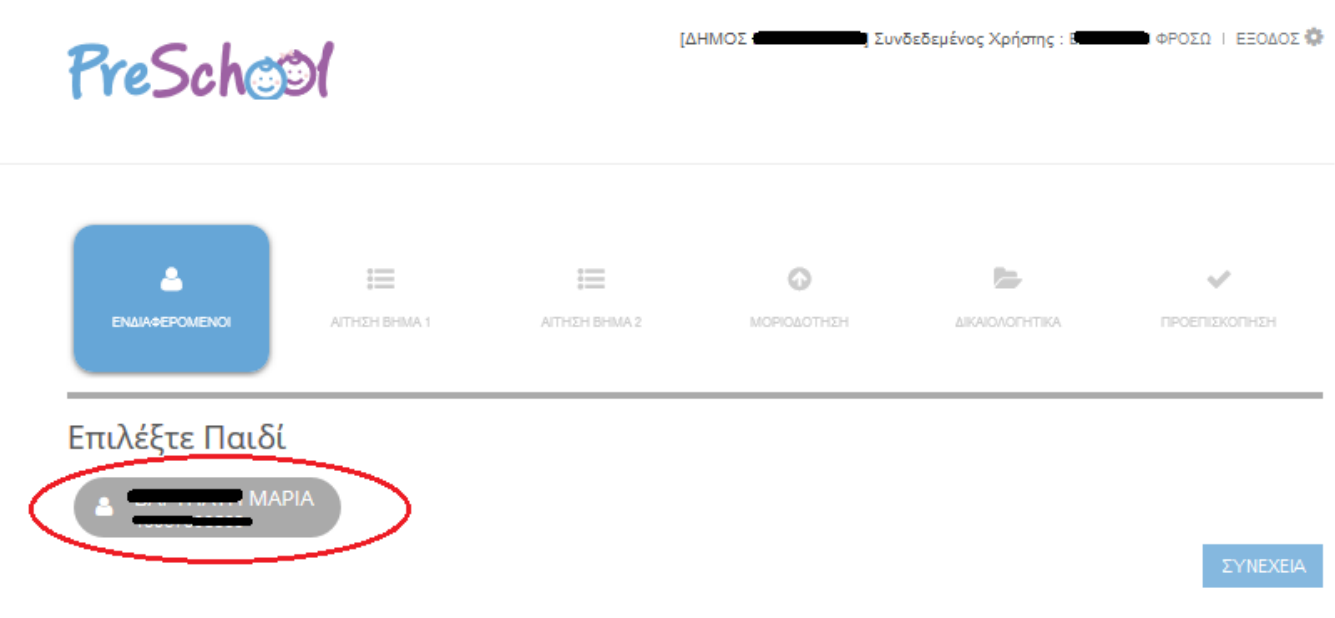

**Αν** η ηλικία του παιδιού **δεν είναι μέσα στα επιθυμητά όρια**, ανάλογο μήνυμα θα εμφανιστεί στο χρήστη! Αιτήσεις για παιδία εκτός ορίων ηλικίας **δεν είναι δυνατό να καταχωρηθούν ηλεκτρονικά!**

**2 <sup>ο</sup> Βήμα Καταχώρησης Αίτησης:** Συμπληρώνετε τα Στοιχεία που σας ζητούνται ανάλογα με τα απαιτούμενα του Δήμου σας.

**Για παράδειγμα** τον Αρ. των Ανήλικων τέκνων της Οικογένειας, τη σειρά προτίμησης των Σταθμών, αν επιθυμείτε Σχολικό, Φιλοξενία ύπνου, Βρεφικό Μενού κλπ.

**Σημ:** Τα πεδία που φαίνονται στην παρακάτω εικόνα, είναι ενδεικτικά!

Για να πάτε στο επόμενο Βήμα, πατάτε «**Συνέχεια**».

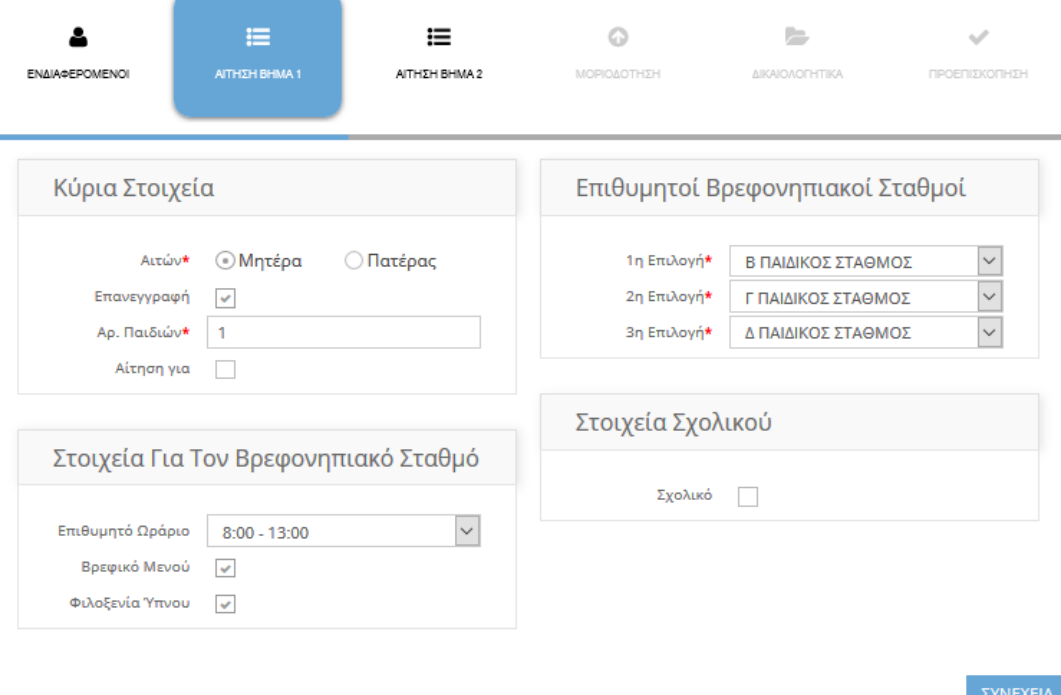

**3 <sup>ο</sup> Βήμα Καταχώρησης Αίτησης:** Ενημερώνετε τα πεδία που ζητούνται, πχ Συνολικό Οικογενειακό Εισόδημα, τα ενήλικα άτομα που θα παραλαμβάνουν το παιδί και ότι άλλο απαιτεί ο Δήμος.

**Σημ:** Και σε αυτό το Βήμα, τα πεδία που φαίνονται στην παρακάτω εικόνα, είναι ενδεικτικά!

Για να πάτε στο επόμενο Βήμα, πατάτε «**Συνέχεια**».

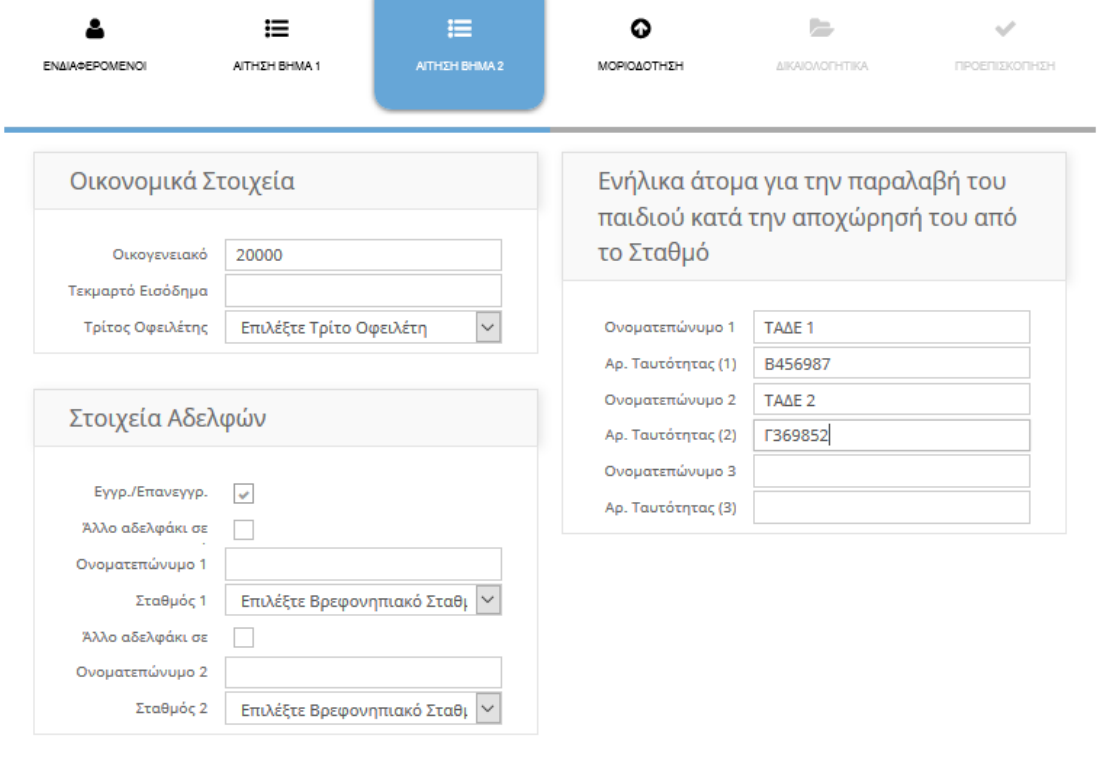

**4 <sup>ο</sup> Βήμα Καταχώρησης Αίτησης:** Επιλέγετε τη **Μοριοδότηση της Τρέχουσας Περιόδου** η οποία και εμφανίζεται όπως φαίνεται παρακάτω.

Συμπληρώστε τα Κριτήρια της Μοριοδότησης, βάσει των δεδομένων σας.

**Σημ:** Τα Κριτήρια Μοριοδότησης που φαίνονται στην εικονα είναι ενδεικτικά!

Για να πάτε στο επόμενο Βήμα, αφού ολοκληρώσετε, πατάτε «**Συνέχεια**».

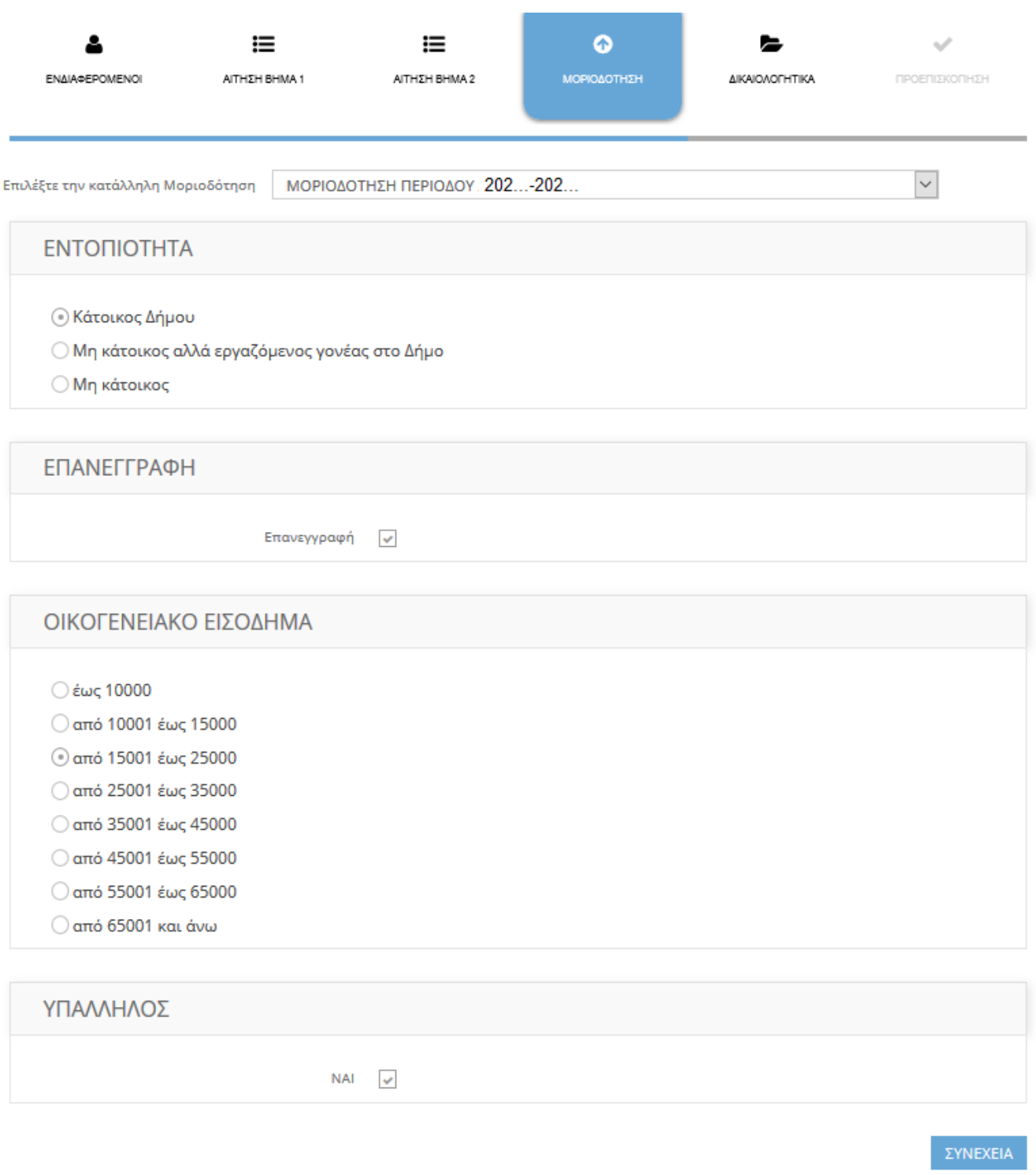

**5 <sup>ο</sup> Βήμα Καταχώρησης Αίτησης:** Σε αυτό το βήμα μεταφορτώνετε τα Δικαιολογητικά σας. Το μέγεθος κάθε αρχείου που μπορείτε να επισυνάψετε **δε πρέπει να ξεπερνά τα 3ΜΒ!**

Τα δικαιολογητικά κάθε αίτησης, ορίζονται από τον Δήμο και χωρίζονται σε κατηγορίες (Υποχρεωτικά, Εργασίας, Ανεργίας κλπ).

**Τα Δικαιολογητικά με σήμανση (\*) είναι Υποχρεωτικά για την Υποβολή της Αίτησης. Αν δεν μεταφορτωθούν δε θα μπορείτε να κάνετε Υποβολή. Επίσης σημειώνεται ότι πέρα από τα Υποχρεωτικά για την Υποβολή Δικαιολογητικά (\*), πρέπει να επισυνάψετε ΟΛΑ τα Δικαιολογητικά που σας αφορούν πχ Εργασίας, Ανεργίας, Ειδικών ανά περίπτωση, προκειμένου η Αίτηση να μοριοδοτηθεί.**

Για να μεταφορτώσετε τα Δικαιολογητικά που αντιστοιχούν σε εσάς, αρχικά κλικάρετε πάνω στο κάθε Δικαιολογητικό

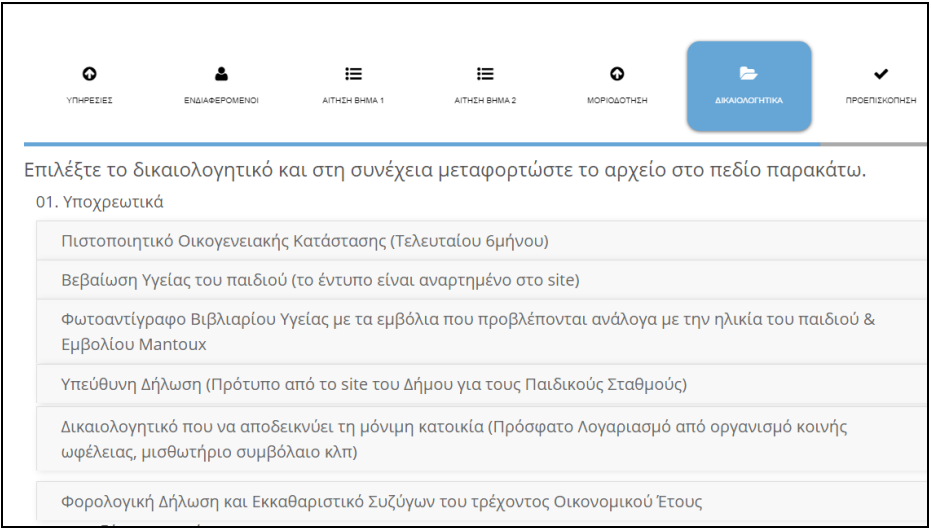

Τότε εμφανίζετε ο «χώρος» επισύναψης του αρχείου, στον οποίο, είτε «σέρνετε» το αρχείο, είτε το επιλέγετε από τον δίσκο σας, από το παράθυρο αναζήτησης αρχείων του υπολογιστή σας.

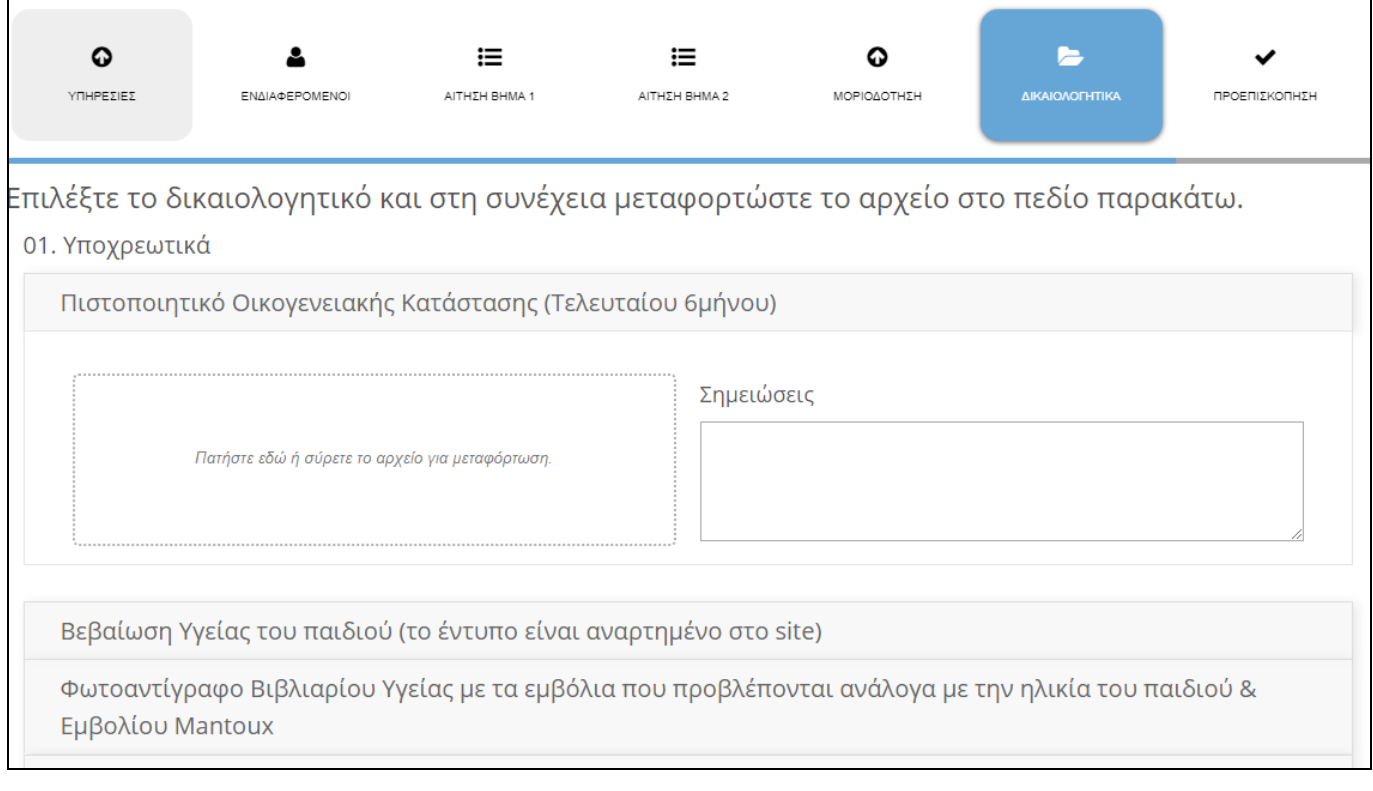

Έτσι θα φαίνονται τα συνημμένα Δικαιολογητικά . Μπορείτε να ανεβάσετε πάνω από ένα αρχείο ανά Δικαιολογητικά, αν αυτό χρειαστεί. Πριν την Υποβολή της Αίτησης μπορείτε να επεξεργαστείτε τα συνημμένα (πχ Διαγραφή, Αντικατάσταση κλπ).

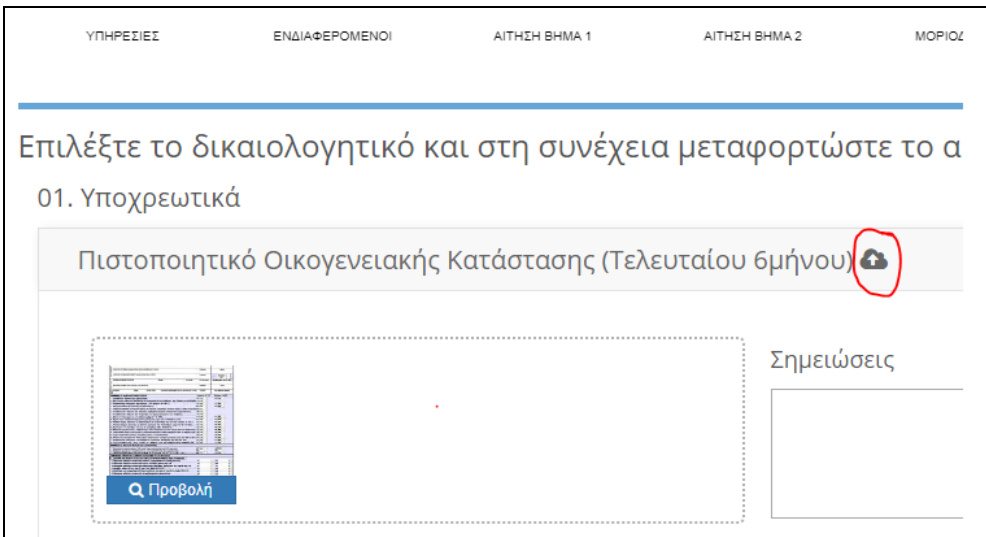

Για να πάτε στο επόμενο Βήμα, αφού ολοκληρώσετε την επισύναψη όλων των αναγκαίων για εσάς δικαιολογητικών, πατάτε «**Συνέχεια**».

**6 <sup>ο</sup> Βήμα Καταχώρησης Αίτησης:** Σε αυτό το βήμα βλέπετε μια προεπισκόπηση της Αίτησης και **αν δεν χρειάζεται κάποια διόρθωση**, προχωράτε **σε Αποθήκευση και Υποβολή.** Ειδάλλως την **Αποθηκεύεται προσωρινά και την υποβάλετε αργότερα**.

**ΠΡΟΣΟΧΗ:** Η Προσωρινά Αποθηκευμένη Αίτηση ΔΕΝ έχει Υποβληθεί ! **Πρέπει να Υποβάλετε** την Αίτηση πατώντας το κουμπί «**Υποβολή**» μέσα στην Οθόνη της Αίτησης!

Στην Αρχική Σελίδα βλέπετε την Κατάσταση της Αίτησης σας, την οποία και **μπορείτε να επεξεργαστείτε, πριν την Τελική Υποβολή**.

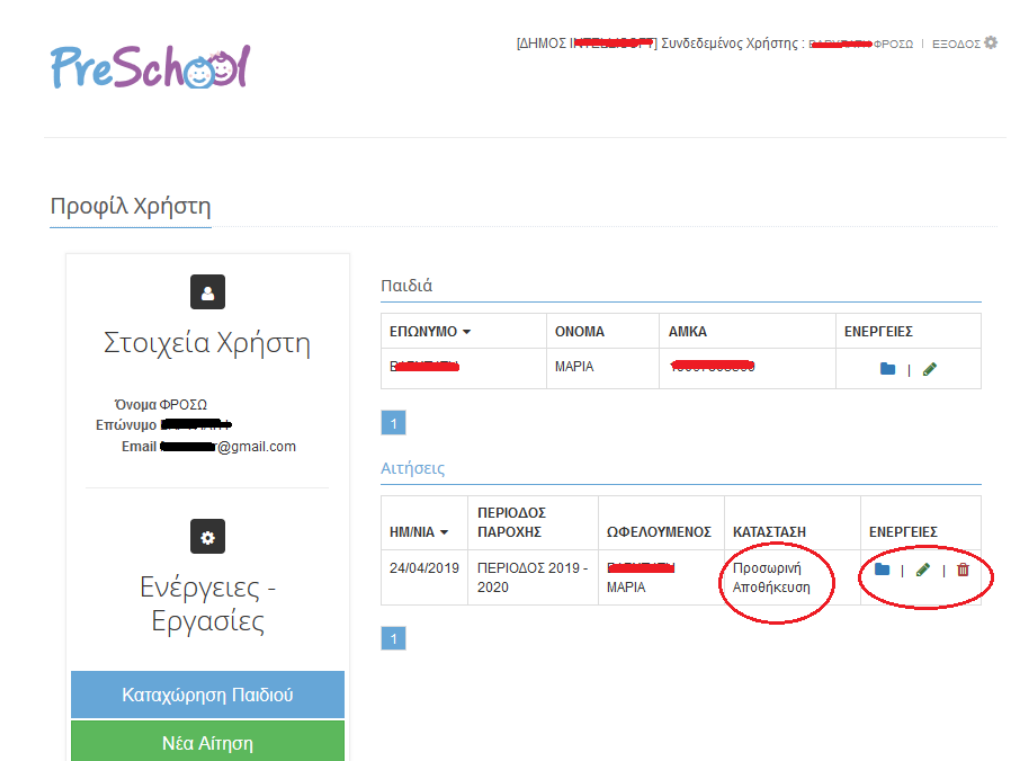

**7 <sup>ο</sup> Βήμα Καταχώρησης Αίτησης** και τελευταίο είναι η **Υποβολή της Αίτησης.** Για να υποβάλετε την Αίτηση, τσεκάρετε το πεδίο **Συναίνεσης** και πατάτε «**Υποβολή».** 

**Σημείωση : Μετά την Υποβολή ΔΕΝ γίνονται αλλαγές.**

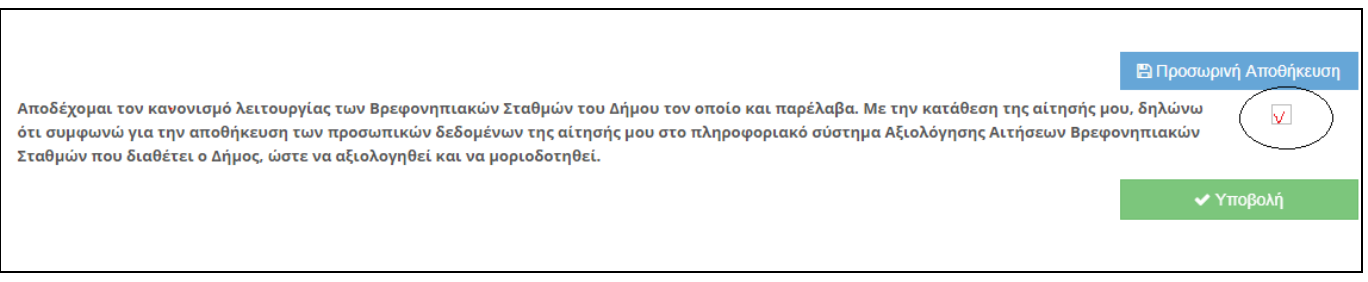

**Μετά την Υποβολή, υπάρχει περίπτωση να σας ζητηθεί,** να εκτυπώσετε την Αίτηση, την οποία θα την Υπογράψετε και θα την Ταχυδρομήσετε μαζί με όλα τα απαραίτητα δικαιολογητικά σε Διεύθυνση που θα έχει υποδείξει ο Δήμος σας.

**Γενικότερα θα ακολουθήσετε τις οδηγίες του Δήμου**, **ΝΠΔΔ**, **Οργανισμού.**

**Για την πορεία της Αίτησης** σας θα ενημερώνεστε:

α) **με E-mail** (στη Διεύθυνση E-mail που δηλώσατε στο λογαριασμό Χρήστη)- Να ελέγχετε πάντα και τα Junk Mail β) αλλά **και από το Προφίλ Χρήστη** μέσα στην Πλατφόρμα

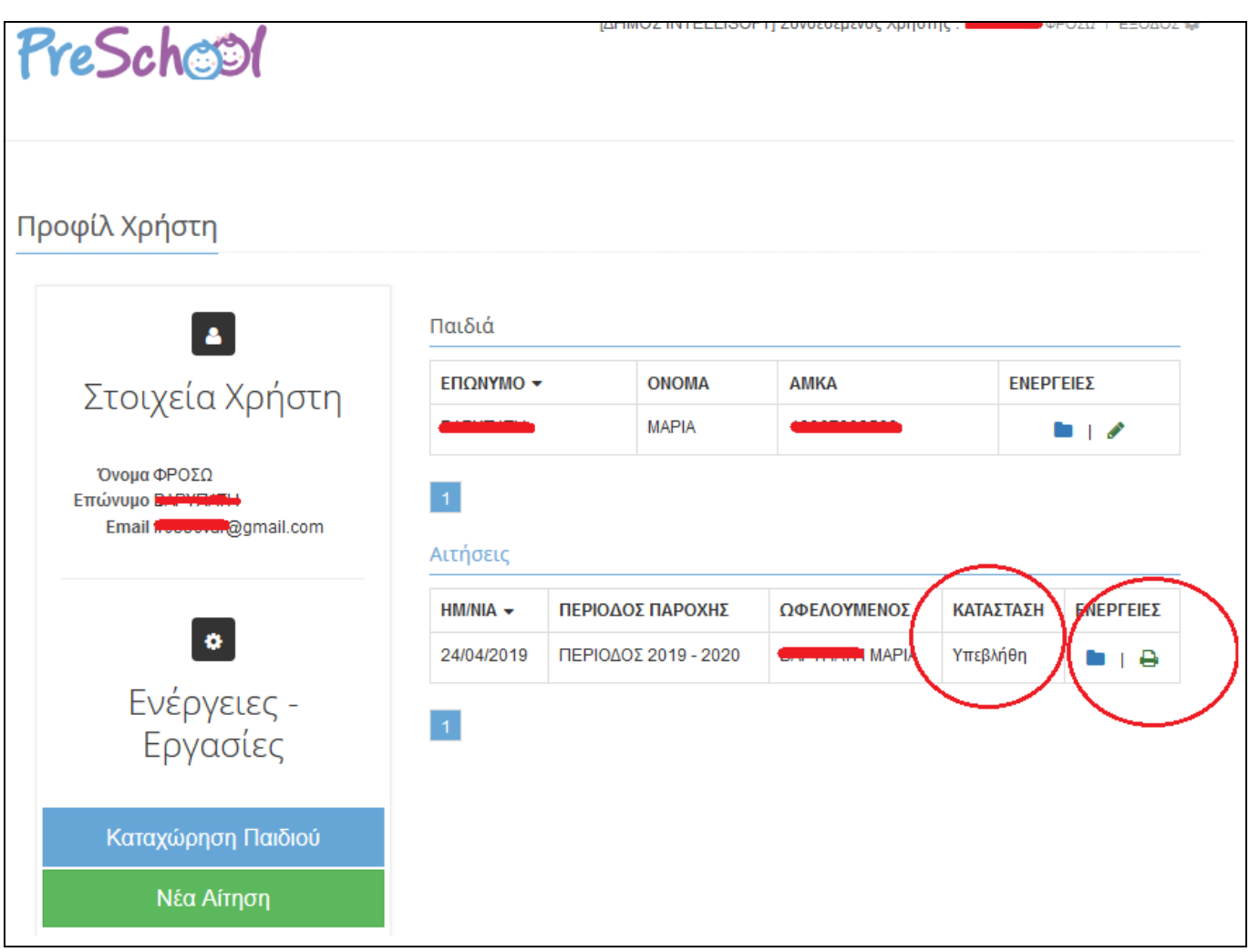

## **ΚΑΛΗ ΕΠΙΤΥΧΙΑ!**

When you Login, you are informed **about the Registration Period**. Click "x" to close the message.

#### **1. Choose you Language, to move on.**

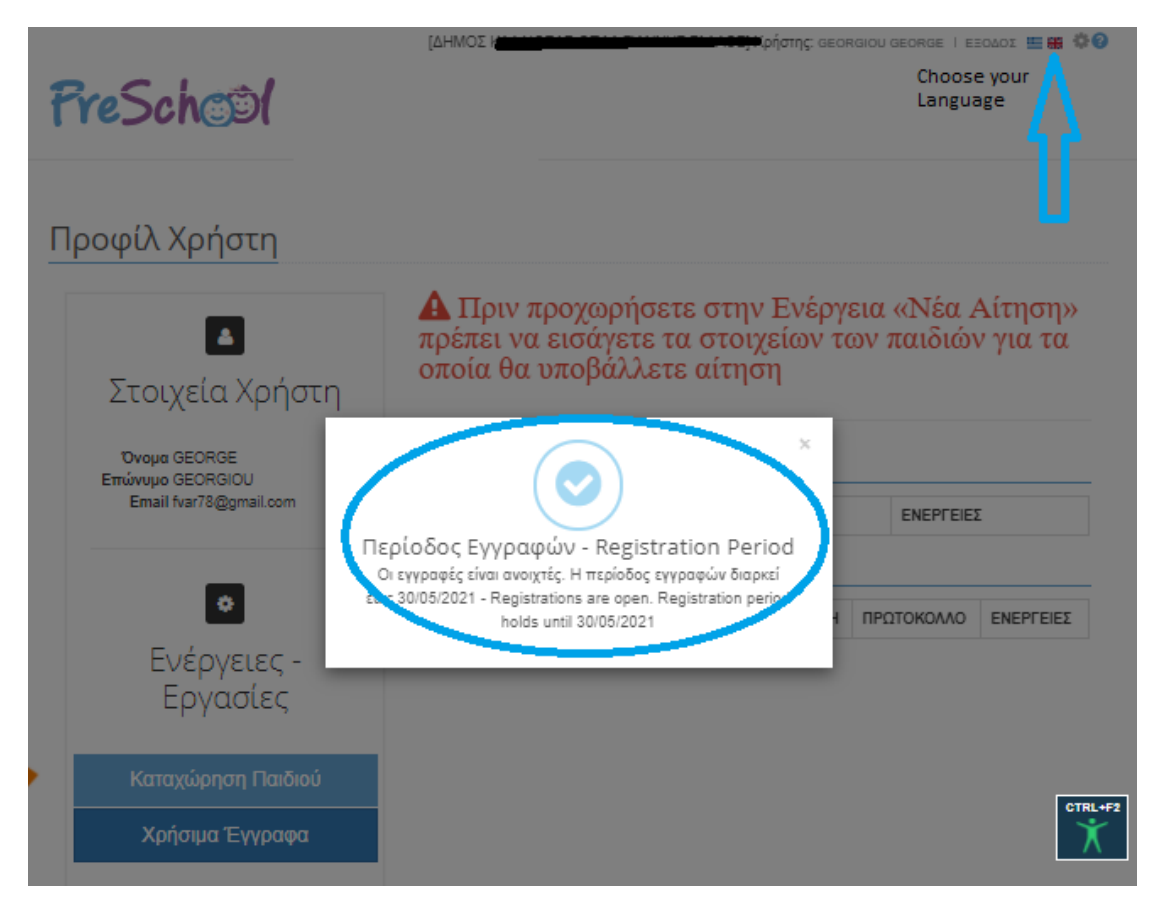

**2. In order to enable the option "New Application"**, you must first **register** your Child/Children, by clicking the button "**Register Child**" bellow.

**Important Note:** For every child you want to apply for, you **must repeat** the "Register Child" procedure. IT User:

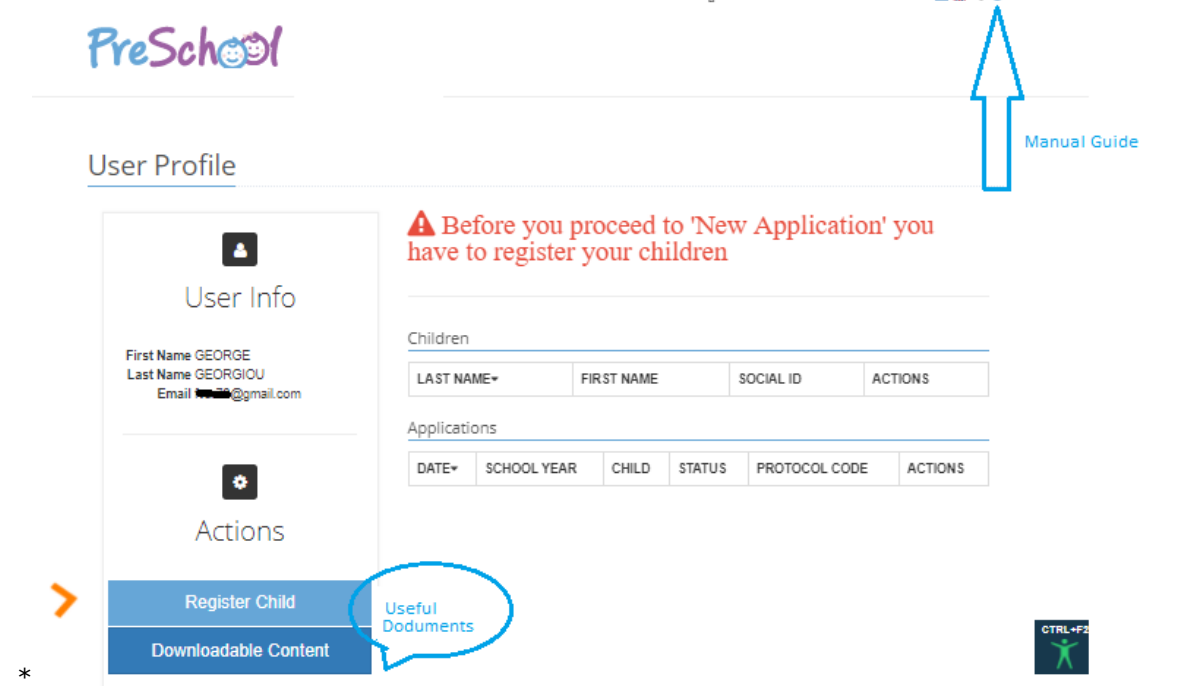

\* The button "**Downloadable Content**", displays useful Documents, uploaded by the Municipality (Forms you must fill and submit, etc).

**3. Fill all the necessary fields,** in the **Main Child's Info** and **Family Info** (for both parents with the exception of Single Parent Families)**. At the end,** click "Save" and "Return", to **go back** to the main page and **continue the other steps**.

**Important Note:** The fields appearing below are indicative!

# Registry: Add Entry Child

Notes

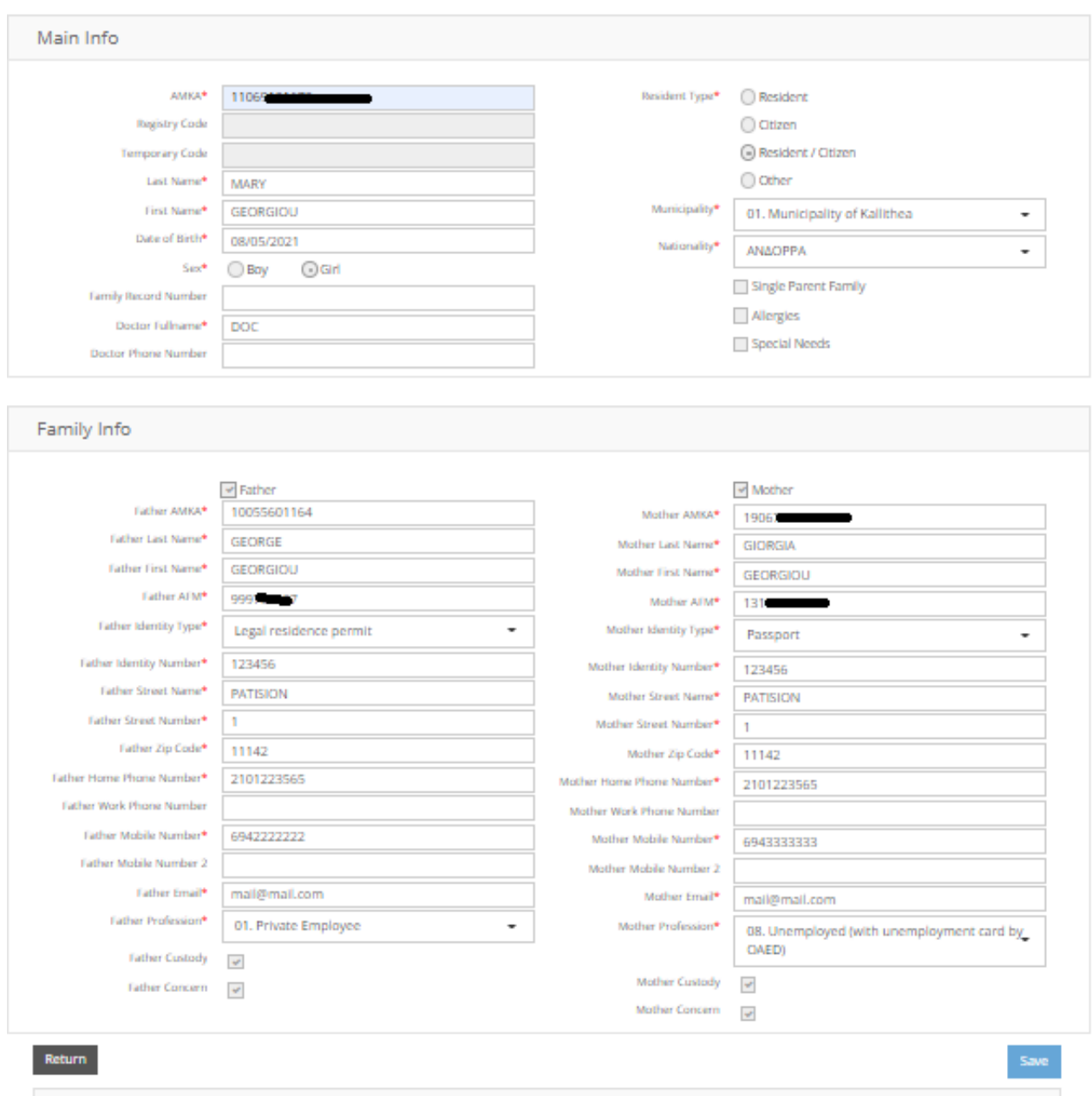

**4.** The option "**New Application**" is enabled. Click, to transfer to the **Application Wizard**.

**Important Note:** For every child you want to apply for, you must repeat the steps of the Application Wizard. PreSchool

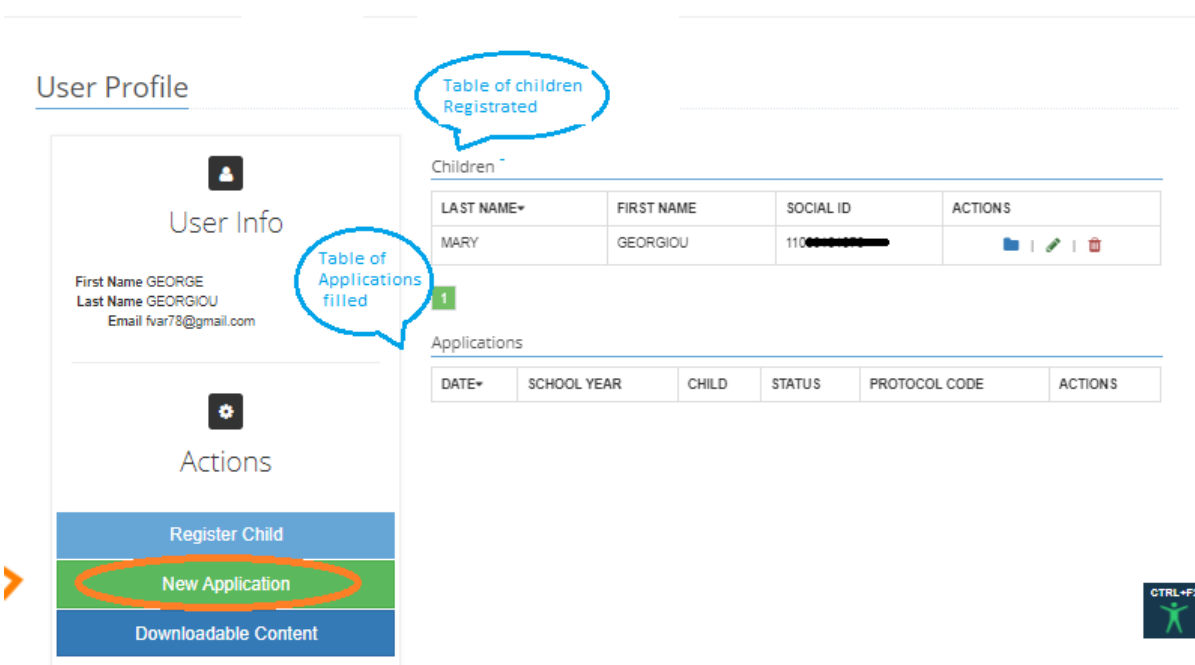

**5. Step 1** of the Application Wizard. **Select** the Service **"Nursery Schools"**

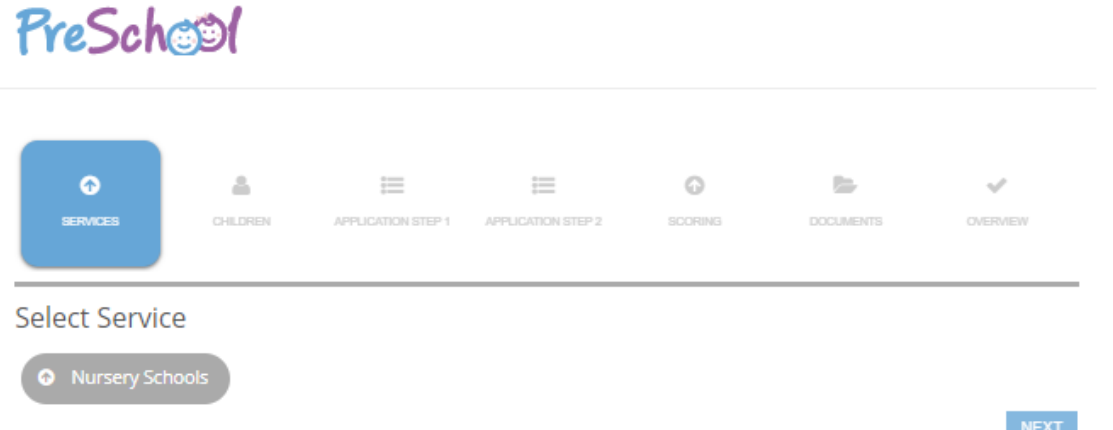

**6. Step 2** of the Application Wizard. **Select** the child you want to apply for.

**Important Note:** If the child is not in the right age, a Warning message will appear. In that case you cannot apply!

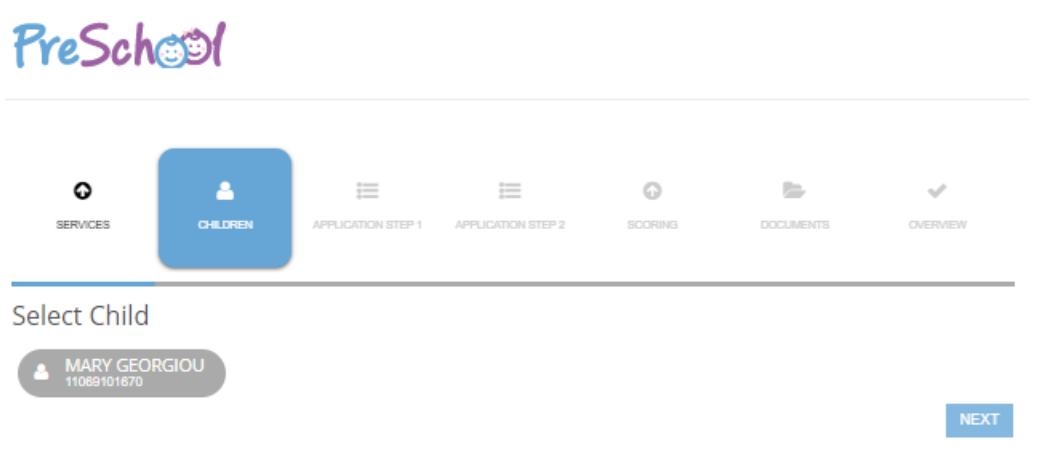

**7. Step 3** of the Application Wizard. **Fill in** the necessary fields and click on "Next".

**Important Note:** The fields appearing below are indicative!

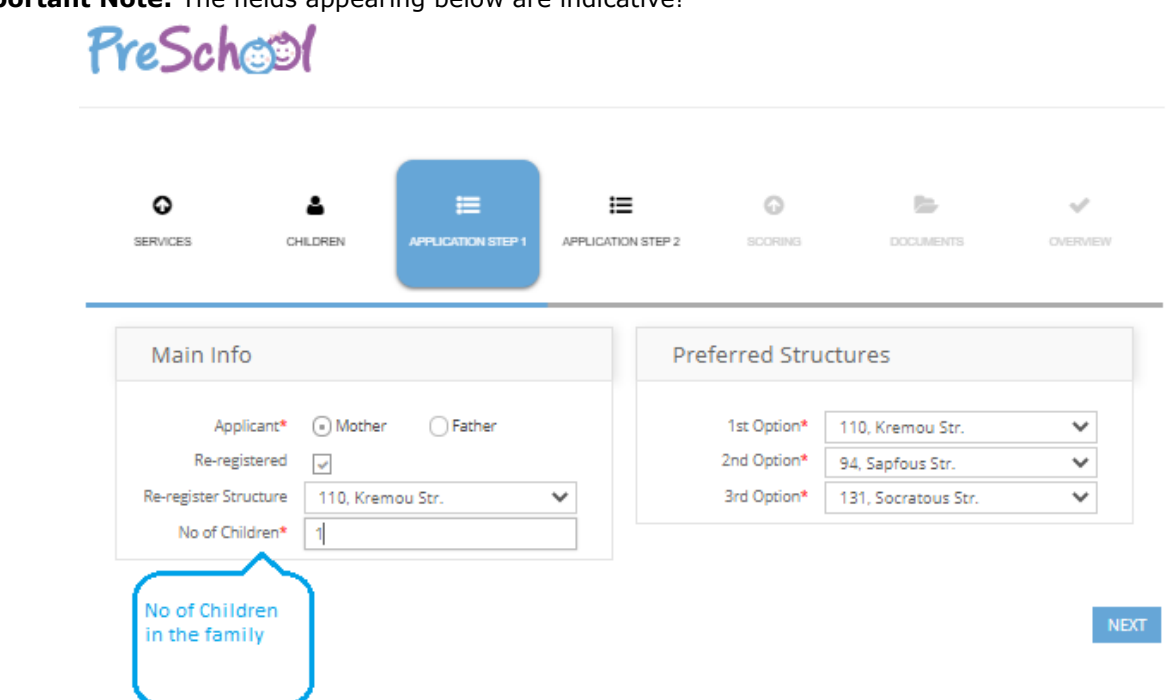

**8. Step 4** of the Application Wizard. **Fill in** the necessary fields and click on "Next".

**Important Note:** The fields appearing below are indicative!

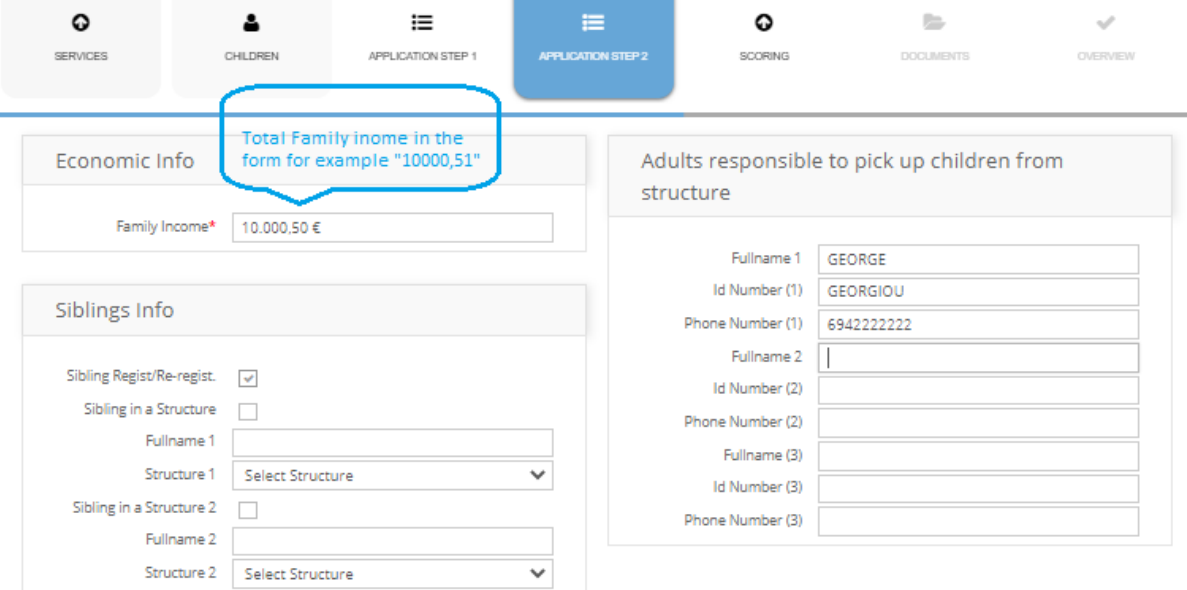

**9. Step 5 of the** Application Wizard**. Fill in the Selection Criteria according to your status,** and click on "Next".

**Important Note:** The fields appearing below are indicative!

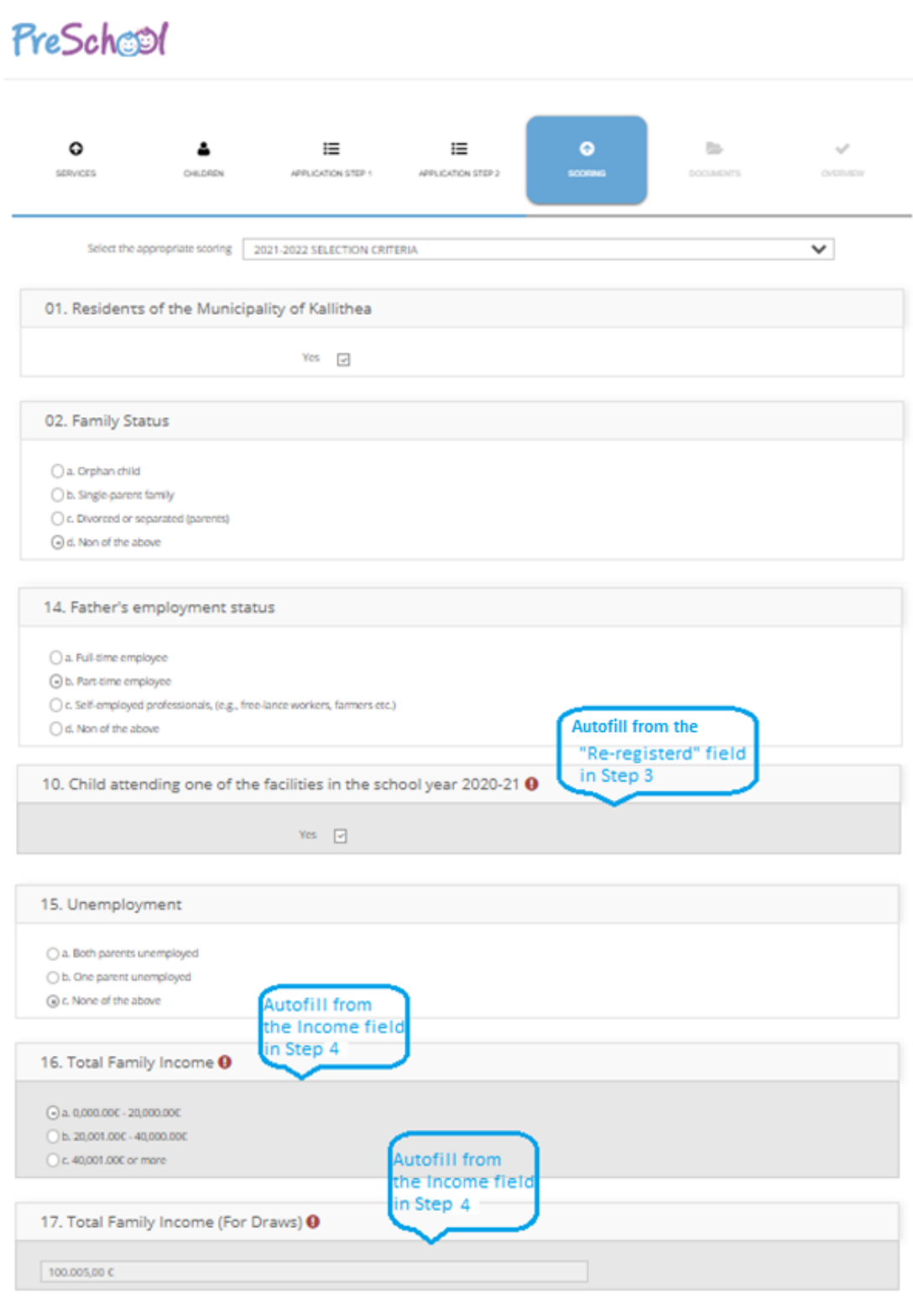

 $\mathsf{NERT}$ 

**10. Step 6 of** the Application Wizard**. Upload both the necessary documents and those exclusive for you** (Employment/ Unemployment/ Specific Documents) and click on "Next".

To upload your Supporting Documents, first click on each Document. Then you either "drag" the file or select it, from your local disk.

**Important Note:** The Documentations appearing below are indicative!

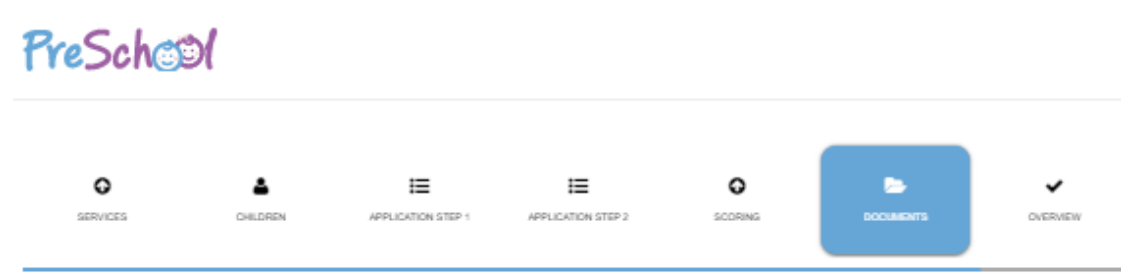

For the validity of the application you must upload both the necessary documents and those exclusiv for you. Select the document and then upload the file to the field below

#### 01. Mandatory for everyone

01.001- Family status certificate (issued within the last 3 months), in which the child to be enrolled must be recorded, and the status of the family is verified (family with three or more children, one-parent family, orphans). If not in the Greek language, the document must also be accompanied by an official translation (issued within the last 3 months), by the Ministry of Foreign Affairs or by a certified translator or attorney. In case of a register partnership, this must be submitted, accompanied by the tax clearance notes of both parties.  $(*)$ 

Press here or drag and drop flie for upload.

Motor

01.002- A copy of the tax clearance note: For the tax year 2019 (incomes of 2019) based on which the points shall be awarded and the child's food expenses shall be calculated, if the child is selected. NOTE: For those who are not liable to submit a tax declaration, a certificate of exemption from tax is necessary. (\*)

Notes

Press here or drag and drop file for upload.

**11. Step 7 and final** of the Application Wizard. In this step, you **see a Preview of your Application**. You can either, "Temporary Save" it and come back later to submit it, or "Submit" it immediately after accepting the Consent Text.

**Important Note:** You **have to submit** in order to complete the application! **After the submission you cannot change** anything! So be certain of your choices!

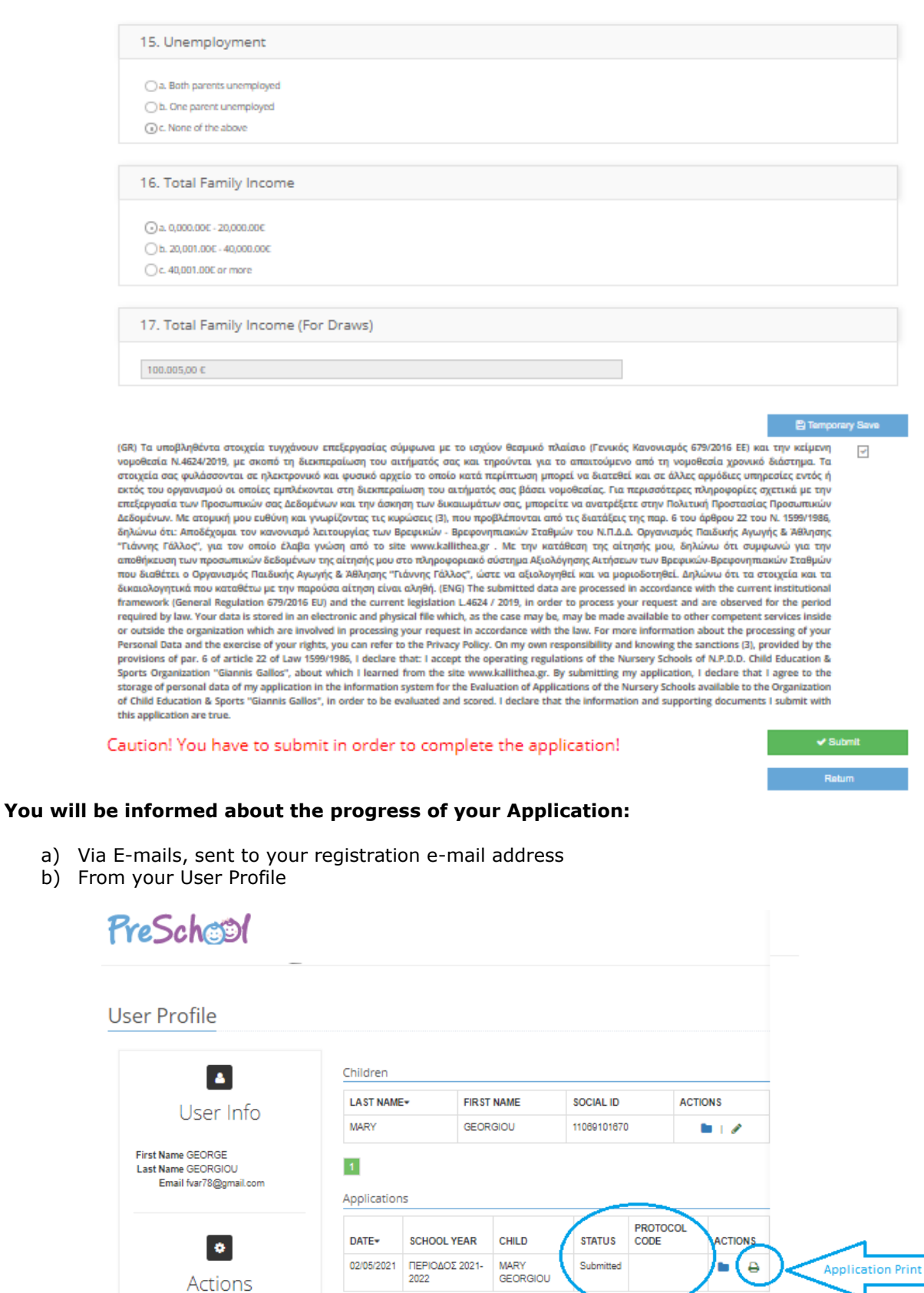

 $\overline{1}$ 

Register Child

**New Application** Downloadable Content

Here, you are informed about the status of your<br>Application